On the MyAllianz login page [allianz.com.my/customer,](allianz.com.my/customer)

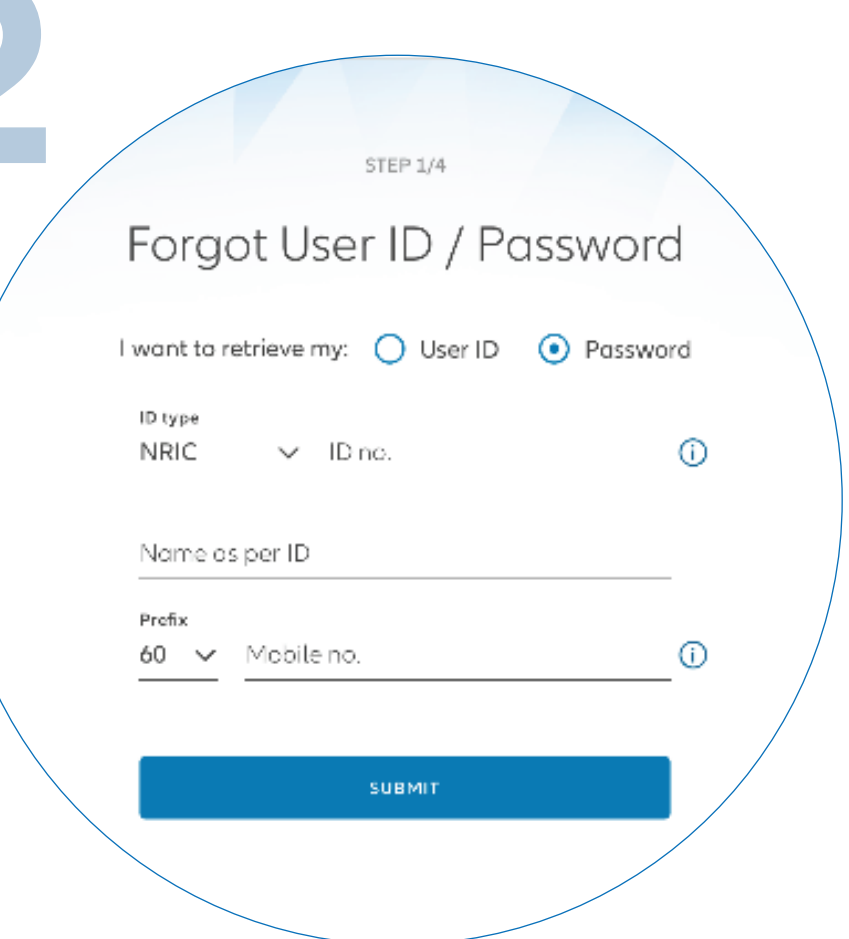

 $\leftarrow$   $\rightarrow$ 

 $\bullet\bullet\bullet$ 

## click '**FORGOT USER ID/PASSWORD**'.

在 MyAllianz 的登录页面 <allianz.com.my/customer>, 点击 '**FORGOT USER ID/PASSWORD**' 。

请点选用户 ID 或密码以检索相关资料。 接着,输入您的身份证号码 (新或旧身份证号码/护照号码)、 全名及手机号码, 后点击 '**SUBMIT**' 。

关于用户 ID 的检索,一条附有您用户 ID 的 短信将发送到您注册的手机号码。 确认获得您的用户 ID 后, 点击 '**GO TO LOGIN**' 继续。

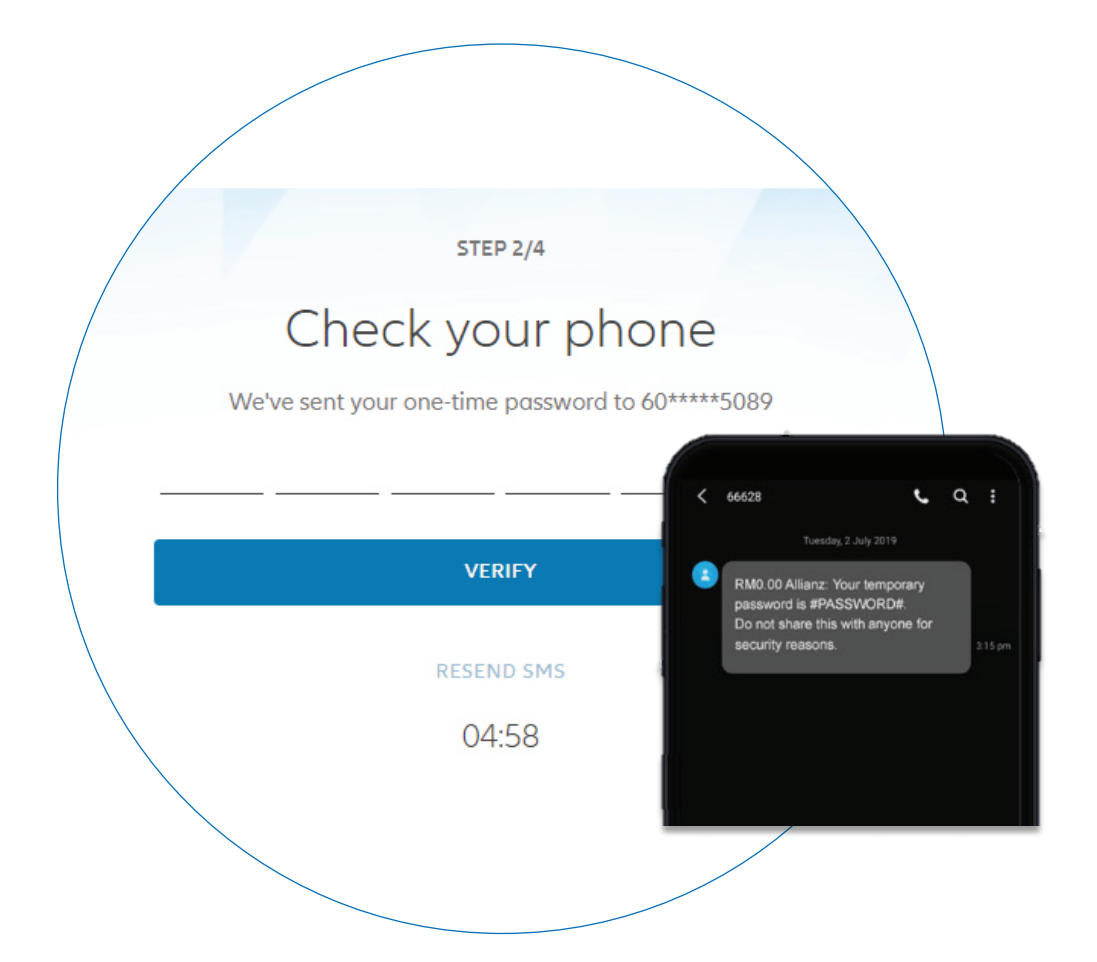

For Password retrieval, an SMS will be sent to your registered mobile number with a temporary password. Key in your temporary password, then click '**VERIFY**'.

. 关于密码的检索,一条附有临时密码的短信 将发送到您的注册手机号码。请输入您的临时密码, 接着点击 '**VERIFY**' 。

Set your new password. Your Password must contain a minimum of 8 characters with at least one uppercase letter, one lowercase letter, one numeric digit and one special character. Click '**SUBMIT**'.

登录后请设置新密码。密码应至少有8个字符, 包括至少一个大写字母、一个小写字母、 一个数字和一个特殊符号。点击 '**SUBMIT**' 。

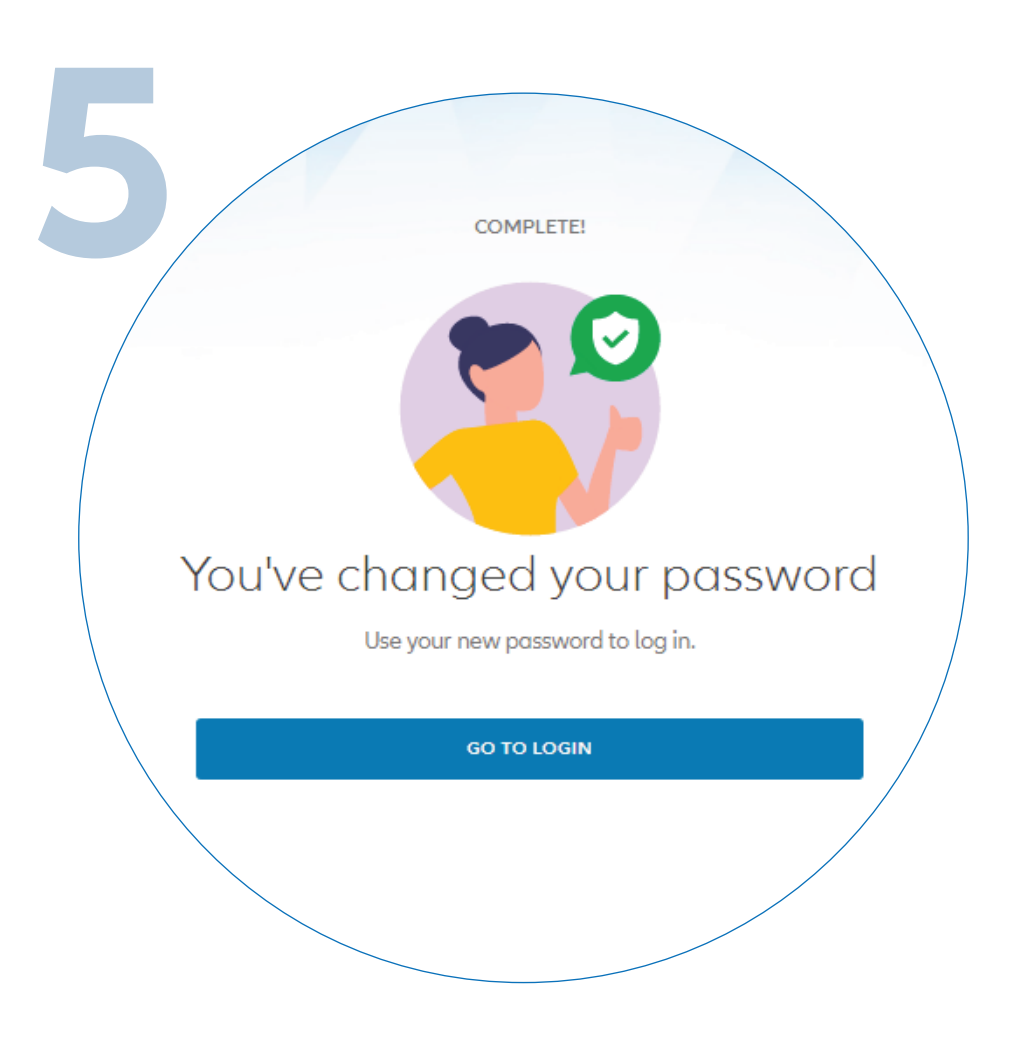

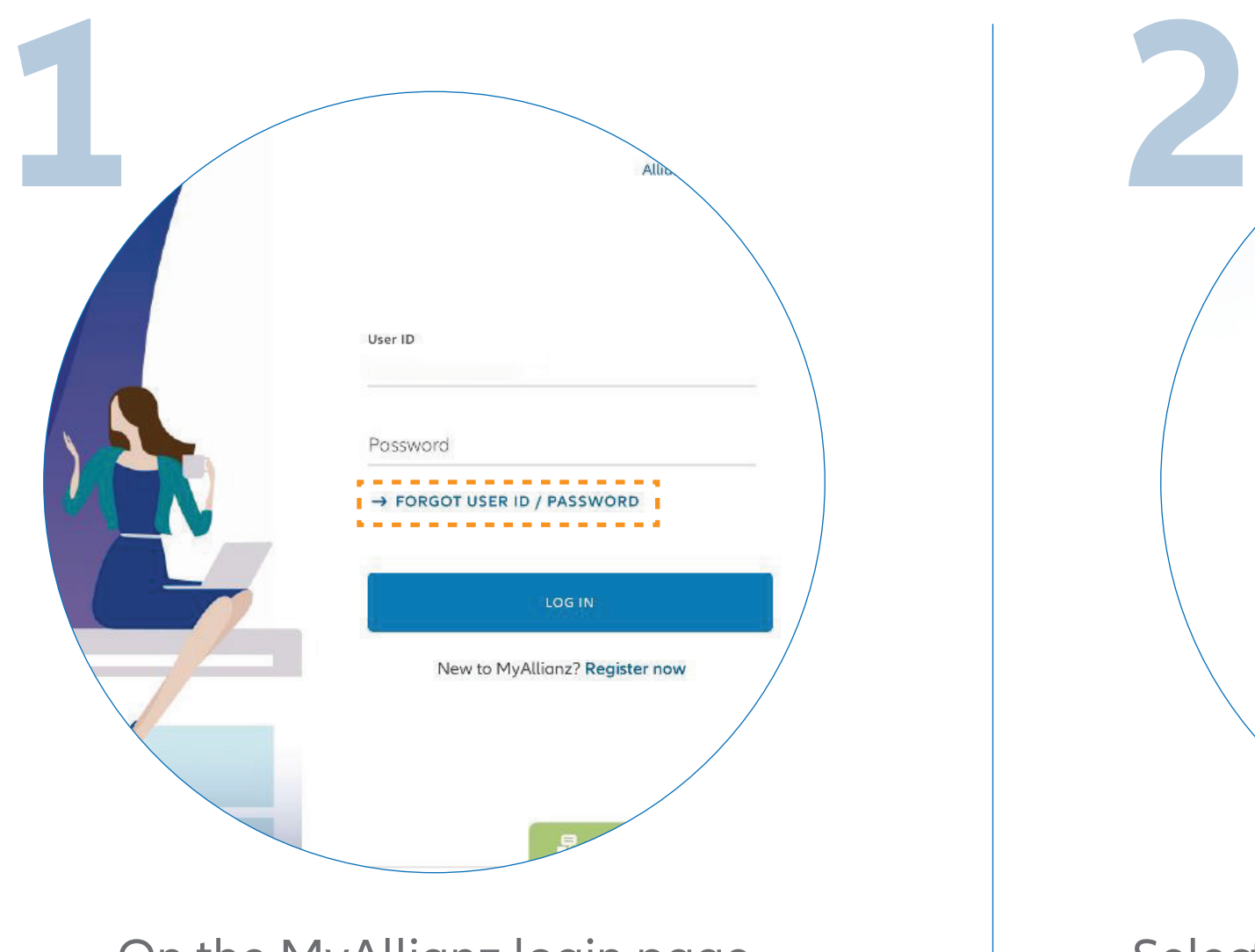

You have successfully changed your password. Click '**GO TO LOGIN**' to proceed.

您已成功更改您的密码。 请点击 '**GO TO LOGIN**' 继续。

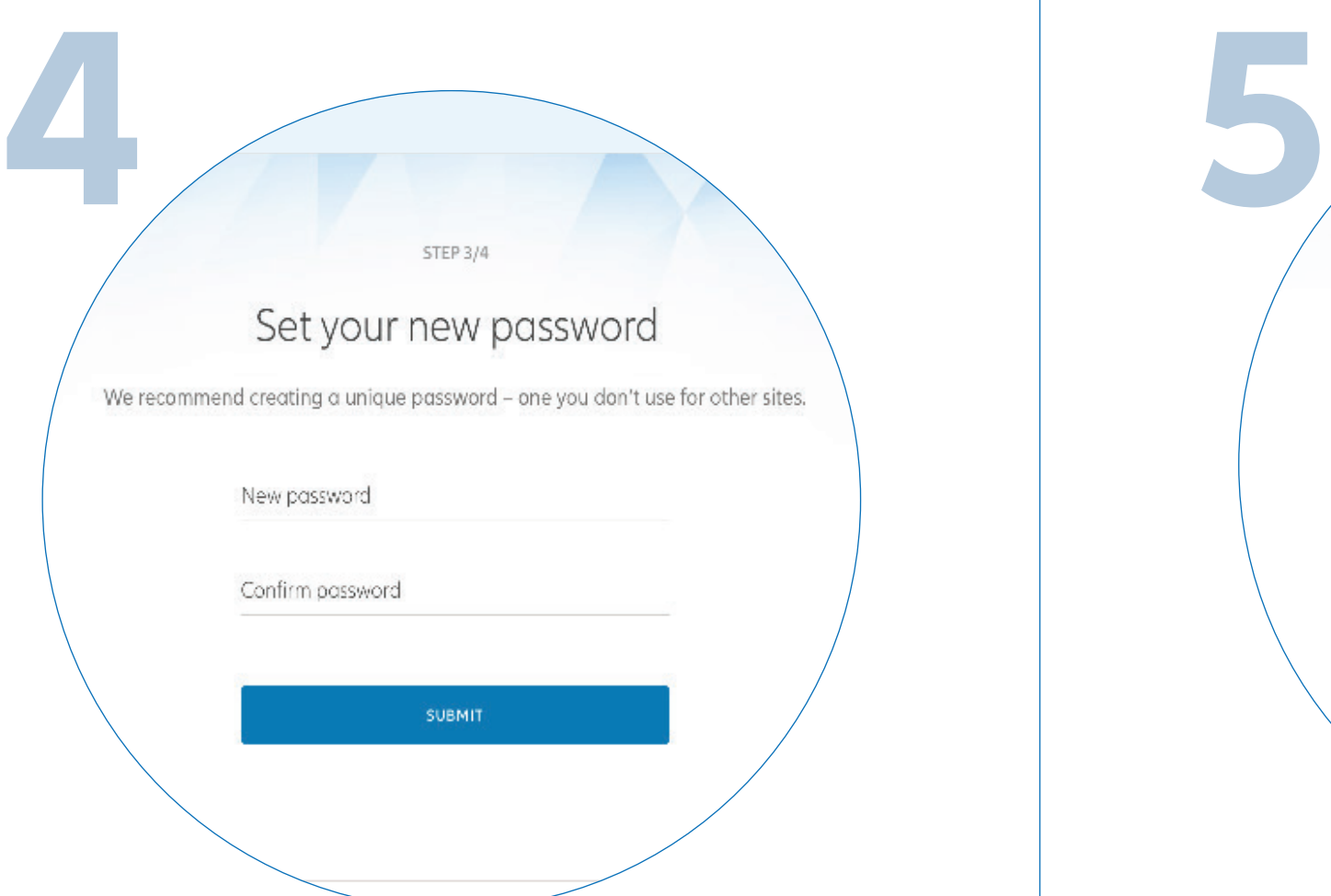

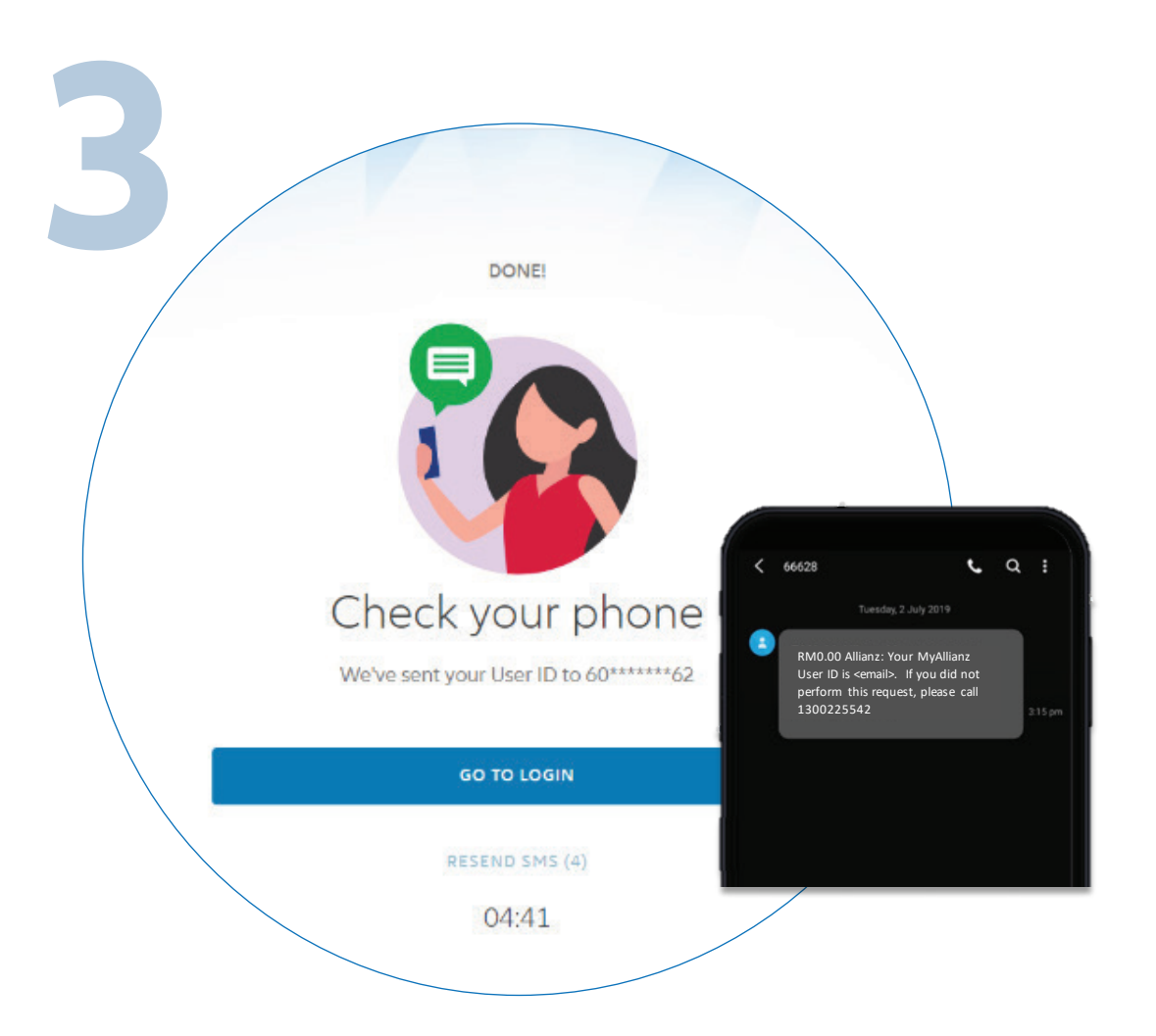

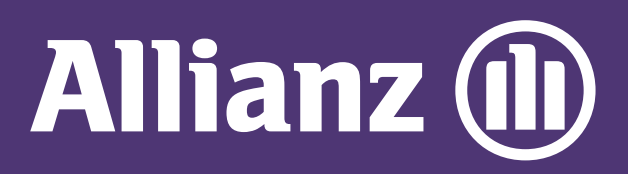

## MyAllianz User Guide

Steps to retrieve User ID / reset Password on MyAllianz

 $\bigcap$ 

在 MyAllianz 检索用户 ID / 重置密码的步骤

For User ID retrieval, an SMS will be sent to your registered mobile number with your User ID. Click '**GO TO LOGIN**' to proceed.

Select to retrieve User ID or Password. Enter your Full Name, Mobile No.

> and Identification No. (new IC/old IC/passport), then click '**SUBMIT**'.